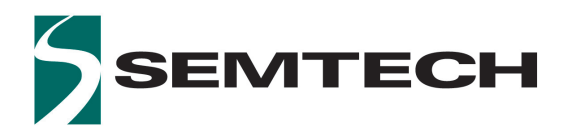

## **LoRaMoteConfig**

**User Guide**

### <span id="page-1-0"></span>**Revision History**

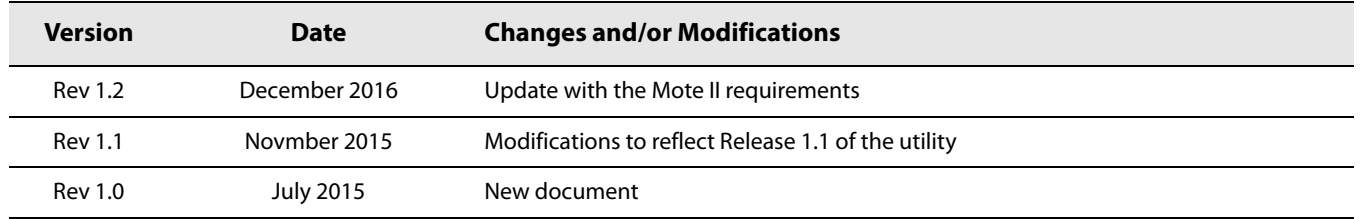

### **Contents**

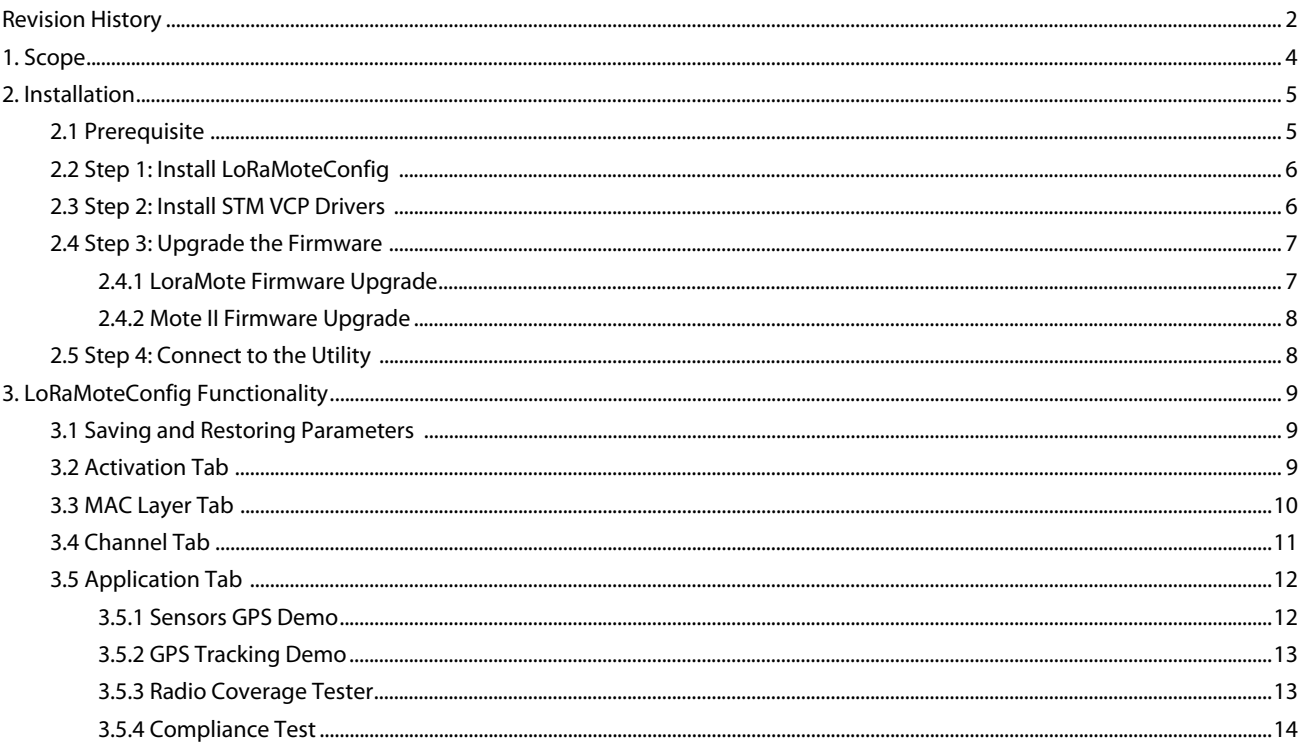

# <span id="page-3-0"></span>**1. Scope**

The goal of this document is to describe the use of the PC utility named "LoRaMoteConfig".

| LoRa                                             |                  |                                  |                                        |              |  |
|--------------------------------------------------|------------------|----------------------------------|----------------------------------------|--------------|--|
| <b>LoRaMote config - LoRaWAN</b>                 |                  |                                  |                                        |              |  |
| STMicroelectronics Virtual COM Port (COM47)      |                  |                                  |                                        |              |  |
| DevEui [HEX]                                     | 3939333862326F0E |                                  |                                        |              |  |
| <b>ACTIVATION MAC LAYER CHANNELS APPLICATION</b> |                  |                                  |                                        |              |  |
| Activation                                       |                  | Over the Air C Personalization   |                                        |              |  |
| AppEui [HEX]                                     |                  | 0000000000000000                 |                                        |              |  |
| AppKey [HEX]                                     |                  |                                  | 93939992C898C5A46C6C666D37673A5B ZAuto |              |  |
| Device address [HEX]: 003434FA                   |                  |                                  |                                        |              |  |
| NwkSKey [HEX]:                                   |                  | 2B7E151628AED2A6ABF7158809CF4F3C |                                        |              |  |
| AppSKey [HEX]:                                   |                  | 2B7E151628AED2A6ABF7158809CF4F3C |                                        |              |  |
|                                                  |                  |                                  |                                        |              |  |
|                                                  |                  |                                  |                                        |              |  |
| <b>Write</b>                                     |                  | <b>Read</b>                      | <b>Defaults</b>                        | <b>Reset</b> |  |

**Figure 1-1: LoRaMote Config Welcome Screen**

LoRaMoteConfig is useful to control PHY, MAC and application-related parameters of the firmware running in the LoRaMote. Examples:

- **•** Change channels
- **•** Change activation method (personalization or activation over the air)
- **•** Change the application, for instance a GPS tracker demo or a coverage test demo

# <span id="page-4-0"></span>**2. Installation**

## <span id="page-4-1"></span>**2.1 Prerequisite**

Please download the latest LoRaMoteConfig installer file from the Semtech web repository.

The requirements are:

- **•** a Personal Computer running Windows 7 (tested), Windows 8 (untested) or Windows 10 (untested)
- **•** ST Microelectronics Virtual Com Port (VCP)
- **•** DfuSe drivers for bootloader mode, this is only needed for the LoRa Mote
- **•** Microsoft .NET Framework 4.5 installation is automated and described below.

As far as hardware is concerned, Semtech's (or IMST's) LoRaMote and Mote II are supported:

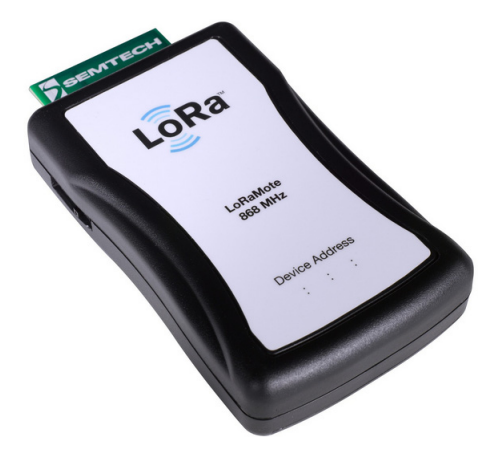

#### **Figure 2-1: LoRaMote**

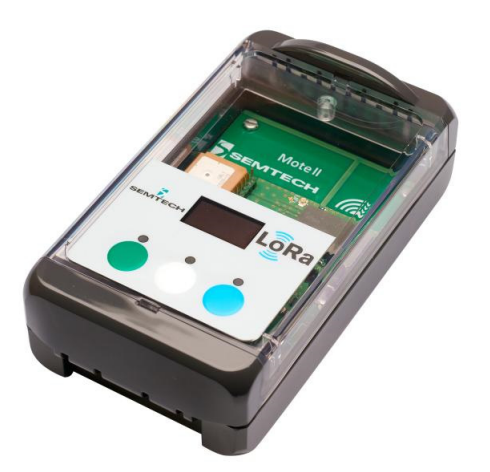

**Figure 2-2: Mote II**

## <span id="page-5-0"></span>**2.2 Step 1: Install LoRaMoteConfig**

Double click the installer "LoRaMoteConfigSetup.exe" and follow the on-screen instructions. The .NET Framework will be installed automatically if not already present on the machine. The required material is available in the installation directory:

| $\ll$                         | OSDisk (C:) ▶ Users ▶ mluis ▶ AppData ▶ Roaming ▶ Semtech ▶ LoRaMoteConfig ▶             |                  |                    | $\bullet$<br>$++$ | Search LoRaMoteConfig | $\Box$<br>- 1 | $\ x\ $<br>م |
|-------------------------------|------------------------------------------------------------------------------------------|------------------|--------------------|-------------------|-----------------------|---------------|--------------|
| Organize $\blacktriangledown$ | Include in library $\blacktriangledown$<br>New folder<br>Share with $\blacktriangledown$ |                  |                    |                   | #三 ▼                  |               | $\mathbf Q$  |
| <b>The Favorites</b>          | ≖<br>Name                                                                                | Date modified    | Type               | Size              |                       |               |              |
| Desktop                       | dfuse                                                                                    | 20.11.2015 16:48 | File folder        |                   |                       |               |              |
| Jń.<br>Downloads              | mote-bin                                                                                 | 20.11.2015 16:48 | File folder        |                   |                       |               |              |
| 鹽<br><b>Recent Places</b>     | vcp                                                                                      | 20.11.2015 16:48 | <b>File folder</b> |                   |                       |               |              |
|                               | S Dragablz.dll                                                                           | 06.11.2015 14:53 | Application extens | 201 KB            |                       |               |              |
| Libraries                     | LORa LoRaMoteConfig                                                                      | 20.11.2015 16:27 | Application        | 1'094 KB          |                       |               |              |
| 国<br><b>Documents</b>         | TA LoRaMoteConfig_usersquide                                                             | 18.11.2015 13:59 | Adobe Acrobat D    | 990 KB            |                       |               |              |
| Music                         | MahApps.Metro.dll                                                                        | 06.11.2015 14:53 | Application extens | 830 KB            |                       |               |              |
| Pictures                      | MaterialDesignColors.dll                                                                 | 06.11.2015 14:53 | Application extens | 42 KB             |                       |               |              |
| Videos                        | $\otimes$<br>MaterialDesignThemes.Wpf.dll                                                | 06.11.2015 14:53 | Application extens | 3'007 KB          |                       |               |              |
|                               | Newtonsoft.Json.dll                                                                      | 06.11.2015 14:53 | Application extens | 502 KB            |                       |               |              |
| Computer                      | System.Windows.Interactivity.dll                                                         | 06.11.2015 14:53 | Application extens | 55 KB             |                       |               |              |
| $\mathbf{M}_{n}$ OSDisk (C:)  | Q<br>uninstall                                                                           | 20.11.2015 16:48 | Application        | 69 KB             |                       |               |              |
| mluis (\\ch02net              | WPFToolkit.Extended.dll                                                                  | 06.11.2015 14:53 | Application extens | 279 KB            |                       |               |              |
| 13 items                      |                                                                                          |                  |                    |                   |                       |               |              |

**Figure 2-3: Installation Directory**

## <span id="page-5-1"></span>**2.3 Step 2: Install STM VCP Drivers**

In order to establish connection between the LoRaMote and LoRaMoteConfig, a serial communication must be established. Simply navigate to"/vcp" in the installation sub-folder, and launch "VCP\_V1.4.0\_Setup.exe"

|                                                                                                    |                                                                                    |                                |                      |                                         | $\begin{array}{c c c c c c c} \hline \multicolumn{3}{c }{\mathbf{C}} & \multicolumn{3}{c }{\mathbf{X}} \end{array}$ |
|----------------------------------------------------------------------------------------------------|------------------------------------------------------------------------------------|--------------------------------|----------------------|-----------------------------------------|----------------------------------------------------------------------------------------------------|
|                                                                                                    | « OSDisk (C:) > Users > mluis > AppData > Roaming > Semtech > LoRaMoteConfig > vcp |                                |                      | Search vcp<br>$\mathbf{v}$ $\mathbf{t}$ | م                                                                                                    |
| <b>D</b> Open<br>Organize $\blacktriangledown$                                                                                  | Share with $\blacktriangledown$<br>New folder                                      |                                |                      |                                         | $\circledcirc$<br>888 ▼<br>m                                                                                        |
| <b>Extra</b> Favorites                                                                                                    | ┻<br>Name                                                                          | Date modified                  | Type                 | Size                                    |                                                                                                    |
| Desktop                                                                                                    | readme                                                                             | 06.11.2015 14:53               | <b>Text Document</b> | 2 KB                                    |                                                                                                    |
| <b>Downloads</b>                                                                                                    | VCP_V1.4.0_Setup                                                                   | 06.11.2015 14:53               | Application          | 2'865 KB                                |                                                                                                    |
| Recent Places                                                                                                    | E<br>version                                                                       | 06.11.2015 14:53               | <b>Text Document</b> | 3 KB                                    |                                                                                                    |
| Libraries<br>E<br>Documents<br>Music<br>Pictures<br>Videos<br>Computer<br>$\frac{AB}{2}$ , OSDisk (C:)<br>mluis (\\ch02net<br>۰ |                                                                                    |                                |                      |                                         |                                                                                                    |
| Application                                                                                                    | VCP_V1.4.0_Setup Date modified: 06.11.2015 14:53<br>Size: 2.79 MB                  | Date created: 06.11.2015 14:53 |                      |                                         |                                                                                                    |

**Figure 2-4: VCP Installation**

## <span id="page-6-0"></span>**2.4 Step 3: Upgrade the Firmware**

### <span id="page-6-1"></span>**2.4.1 LoraMote Firmware Upgrade**

#### **2.4.1.1 Install the DfuSe 3.0.5 Utility in the LoRaMote**

- **•** This utility is required to re-flash the LoRaMote without the use of a JTAG programmer. Simply navigate to the /dfuse subdirectory, double-click "DfuSe\_Demo\_V3.0.5\_Setup.exe" and follow the on-screen instructions.
- **•** Launch "DfuSeDemo.exe"
- **•** The device will appear in the "Available DFU and compatible HID Devices" drop-down list, select it
- **•** Select both offered options, as below:

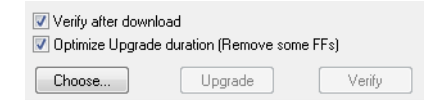

#### **Figure 2-5: DfuSe Programming Options**

**•** With the "Choose" button, navigate to the "mote-bin" sub-folder and select the binary file, "LoRaMoteConfig-eu868.dfu"

| $\epsilon\epsilon$             | OSDisk (C:) ▶ Users ▶ mluis ▶ AppData ▶ Roaming ▶ Semtech ▶ LoRaMoteConfig ▶ mote-bin |                  |                 | $-144$       | Search mote-bin |            |   |
|--------------------------------|---------------------------------------------------------------------------------------|------------------|-----------------|--------------|-----------------|------------|---|
| Organize -                     | Include in library<br>Share with ~<br>New folder                                      |                  |                 |              |                 | <b>BEE</b> | ⋒ |
| Documents                      | Name                                                                                  | Date modified    | Type            | Size         |                 |            |   |
| Music                          | BootLoader.hex                                                                        | 06.11.2015 14:53 | <b>HEX File</b> | 31 KB        |                 |            |   |
| $\blacktriangleright$ Pictures | LoRaMoteConfig-eu868.dfu                                                              | 18.11.2015 13:59 | DFU File        | <b>60 KB</b> |                 |            |   |
| Videos                         | LoRaMoteConfig-us915.dfu                                                              | 18.11.2015 13:59 | <b>DFU File</b> | <b>59 KB</b> |                 |            |   |
| Computer                       | LoRaMoteConfig-us915-hybrid.dfu                                                       | 18.11.2015 13:59 | DFU File        | <b>59 KB</b> |                 |            |   |
| <b>M</b> , OSDisk (C:)         |                                                                                       |                  |                 |              |                 |            |   |
| mluis (\\ch02net               |                                                                                       |                  |                 |              |                 |            |   |

**Figure 2-6: Firmware DFU File Location**

**•** A warning message will be displayed when the "Upgrade" button is hit, select "OK"

The firmware of the LoRaMote is now up-to-date, and compatible with the installed version of LoRaMoteConfig PC utility.

#### **2.4.1.2 Upgrade the Firmware in the LoRaMote**

The LoRaMote needs to be set in bootloader mode:

- **•** Remove its USB cable (or turn it off with the slide switch, ensuring there is no battery inside)
- **•** Pinch the PCB-etched RF antenna

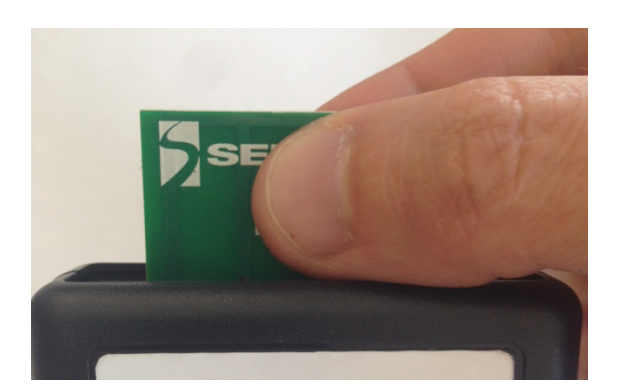

#### **Figure 2-7: Press the Antenna to Enter Bootloader Mode**

- **•** Power-up the mote by connecting back the USB cable
- **•** Observe the three LEDs flashing at a one second interval which indicate the platform is now in bootloader mode. If the three LEDs are not flashing, then the process must be done again as there was an issue with the detection of the finger on the sensor antenna

**Note: if the LEDs do not flash, it is certainly because the Bootlader is not installed on the device. A binary file "Bootloader.hex", provided in the same directory, should be flashed onto the device. To this end, the enclosure should be opened, and a JTAG programmer such as ST's STLink can be used**

### <span id="page-7-0"></span>**2.4.2 Mote II Firmware Upgrade**

- **•** Select the file "MoteIIConfig-eu868.bin", copy and paste it into the disk created "Mote\_II"
- **•** The LED will blink red and green alternatively, and when the upgrade is finished it will stay green
- **•** Press the reset button
- **•** The unit will display "Mote II"

## <span id="page-7-1"></span>**2.5 Step 4: Connect to the Utility**

The LoRaMote shall now be connected to the PC, and a Virtual Com Port will be assigned when the driver is installed.

**Note: the COM port number can be looked-up from Windows Device Manager**

From the Windows start menu, launch LoRaMoteConfig.exe, and select the appropriate COM port number from the List:

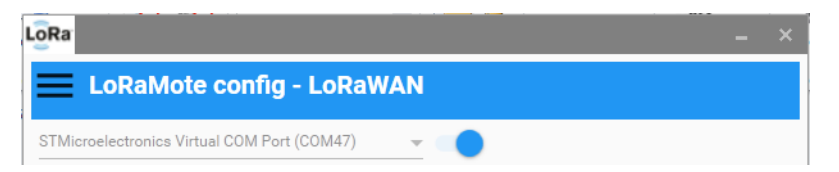

#### **Figure 2-8: Connect the LoRaMote to LoRaMoteConfig**

Once this is done, hit the blue button, and the node is now connected to the application.

# <span id="page-8-0"></span>**3. LoRaMoteConfig Functionality**

Most parameters related to the implementation of a sensor connected to a LPWAN network following the LoRaWAN R1.0 specification, can be modified by the PC application for later use in a stand-alone fashion. They are stored in the E2PROM of the host microcontroller.

## <span id="page-8-1"></span>**3.1 Saving and Restoring Parameters**

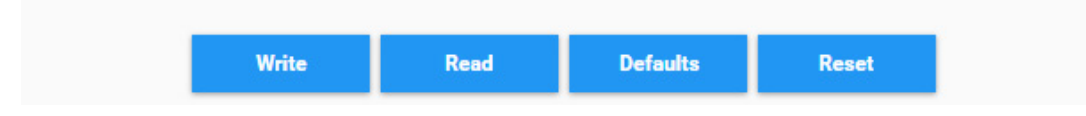

#### **Figure 3-1: Control buttons**

- **•** Write: Writes the current configuration to the EEPROM
- **•** Read: Reads the current configuration from the EEPROM
- **•** Defaults: Resets the configuration to its default values
- **•** Reset: Resets the LoRaMote. The new configuration is only applied once the LoRaMote has been reset.

### <span id="page-8-2"></span>**3.2 Activation Tab**

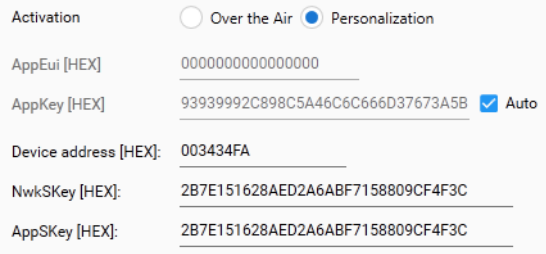

#### **Figure 3-2: Activation Tab**

Activation method (OTAA or Personalization) can be selected here. Depending on the chosen method, parameters can be modified:

- **•** OTAA: AppEUI and AppKey. An automatically-calculated AppKey is proposed to simplify the process, and will be unique to each DevEUI
- **•** Personalization: AppSKey and NwkSKey can be programmed here

### <span id="page-9-0"></span>**3.3 MAC Layer Tab**

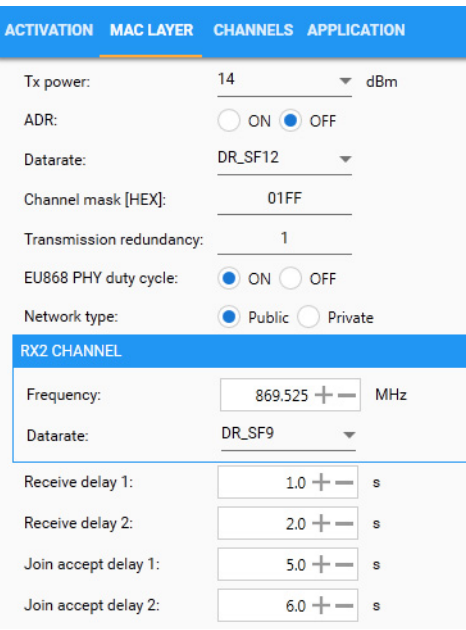

#### **Figure 3-3: MAC Layer Tab**

All parameters related to the MAC Layer are controlled here. Remarks:

- **•** ADR should be turned off for the testing of mobile sensors
- **•** Transmission redundancy indicates how many times the same unconfirmed packet should be repeated (same FCnt)
- **•** EU868 PHY Duty Cycle enforcement can be temporarily turned off, in instances where a large number of packets must be send over a short period of time
- **•** Network Type selects the type of SyncWord used for the LoRa packets, i.e. 0x12 for "Private Networks" and 0x34 for "Public networks"

# <span id="page-10-0"></span>**3.4 Channel Tab**

Up to 16 channels can be defined, edited, enabled or disabled. The "Load" and "Save" buttons can be used to save and duplicate a channel line-up into multiple LoRaMotes. The channel definition is stored in an JSON ASCII file which can be easily transported and edited with any text editor.

| ID             | <b>FREQUENCY [MHZ] DR MIN</b> |         | <b>DR MAX</b> | <b>BAND</b>             |      |                |
|----------------|-------------------------------|---------|---------------|-------------------------|------|----------------|
| 0              | 868.1                         | DR_SF12 | DR_SF7        | 868-868.6 MHz DC-1%     | Edit | <b>Disable</b> |
| $\mathbf{1}$   | 868.3                         | DR_SF12 | DR_SF7        | 868-868.6 MHz DC-1%     | Edit | <b>Disable</b> |
| $\overline{2}$ | 868.5                         | DR_SF12 | DR_SF7        | 868-868.6 MHz DC-1%     | Edit | <b>Disable</b> |
| 3              | 868.85                        | DR_SF12 | DR_SF7        | 868.7-869.2 MHz DC-0.1% | Edit | <b>Disable</b> |
| 4              | 869.05                        | DR_SF12 | DR_SF7        | 868.7-869.2 MHz DC-0.1% | Edit | <b>Disable</b> |
| 5              | 869.525                       | DR_SF12 | DR_SF7        | 868.4-869.65 MHz DC-10% | Edit | <b>Disable</b> |
| 6              | 0.0                           | DR SF12 | DR SF12       | 865-868 MHz DC-1%       | Edit | <b>Disable</b> |
| 7              | 0.0                           | DR_SF12 | DR_SF12       | 865-868 MHz DC-1%       | Edit | <b>Disable</b> |
| 8              | 0.0                           | DR SF12 | DR SF12       | 865-868 MHz DC-1%       | Edit | <b>Disable</b> |
| 9              | 0.0                           | DR_SF12 | DR_SF12       | 865-868 MHz DC-1%       | Edit | <b>Disable</b> |
| 10             | 0.0                           | DR_SF12 | DR_SF12       | 865-868 MHz DC-1%       | Edit | <b>Disable</b> |
| 11             | 0.0                           | DR_SF12 | DR_SF12       | 865-868 MHz DC-1%       | Edit | <b>Disable</b> |
| 12             | 0.0                           | DR_SF12 | DR_SF12       | 865-868 MHz DC-1%       | Edit | <b>Disable</b> |
| 13             | 0.0                           | DR SF12 | DR SF12       | 865-868 MHz DC-1%       | Edit | <b>Disable</b> |
| 14             | 0.0                           | DR_SF12 | DR_SF12       | 865-868 MHz DC-1%       | Edit | <b>Disable</b> |
| 15             | 0.0                           | DR_SF12 | DR_SF12       | 865-868 MHz DC-1%       | Edit | <b>Disable</b> |

**Figure 3-4: Channel Tab**

## <span id="page-11-0"></span>**3.5 Application Tab**

Four applications are currently implemented:

- **•** Sensor GPS demo: the Mote reports back, at pre-defined intervals, information from the set of sensors, along with its GPS coordinates
- **•** GPS Tracking demo is a slight variation, where the FRMPayload size is reduced by removing most of the sensor information, except compressed GPS coordinates
- **•** Radio Coverage Tester allows to systematically test Packet Success Rate over a pre-defined number of packets
- **•** Compliance Test incorporate a basic "Echo" application which can be used to test the protocol (Semtech tool)

### <span id="page-11-1"></span>**3.5.1 Sensors GPS Demo**

When this application is selected the LoRaMote sends the frames to port 2 and they are formatted as follows:

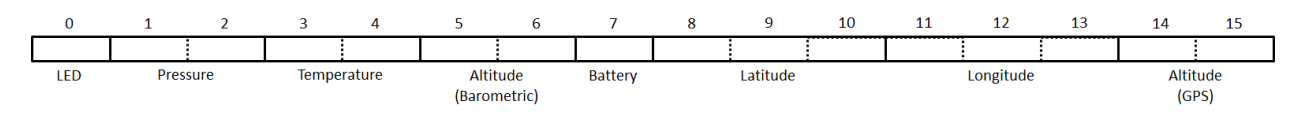

**Figure 3-5: Sensors GPS Demo Frame**

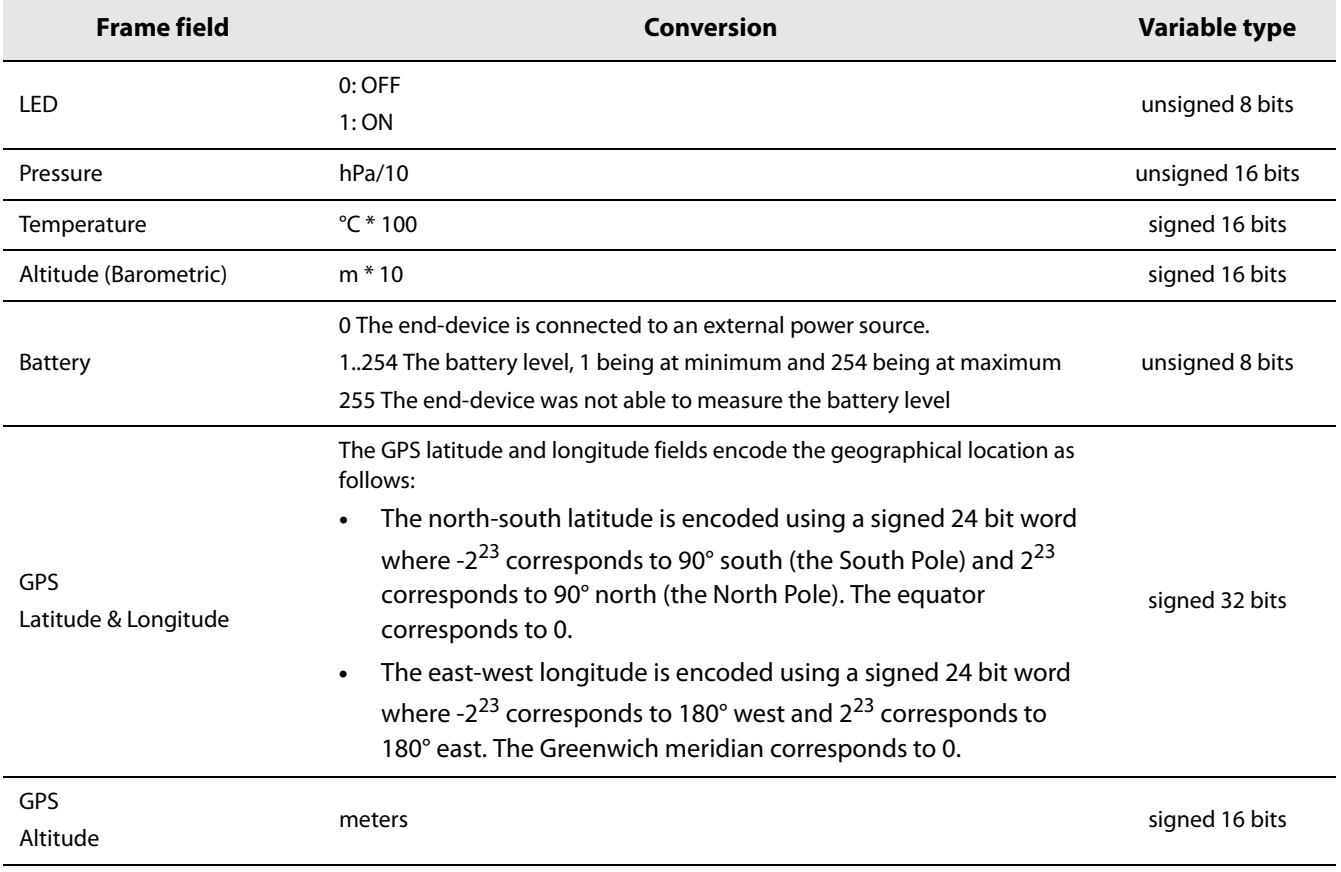

#### **Table 3-1: Frame fields description**

### <span id="page-12-0"></span>**3.5.2 GPS Tracking Demo**

When this application is selected the LoRaMote sends the frames to port 4 and they are formatted as follows:

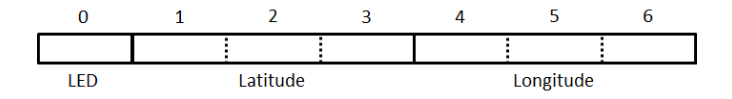

**Figure 3-6: GPS Tracking Demo Frame**

### <span id="page-12-1"></span>**3.5.3 Radio Coverage Tester**

This application enables the Packet Error Rate measurement on all available channels at 3 different data rates for each of the selected site. All participating gateways log every incoming packets into a CSV file which can be later analysed by Semtech in order to generate the report.

#### **Note: This test doesn't rely on GPS**

The LoRaMote sends the frames to port 15 and they are formatted as follows:

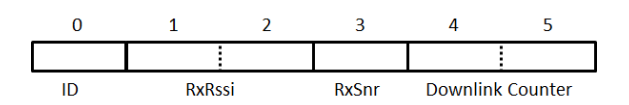

#### **Figure 3-7: Radio Coverage Tester Frame**

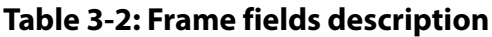

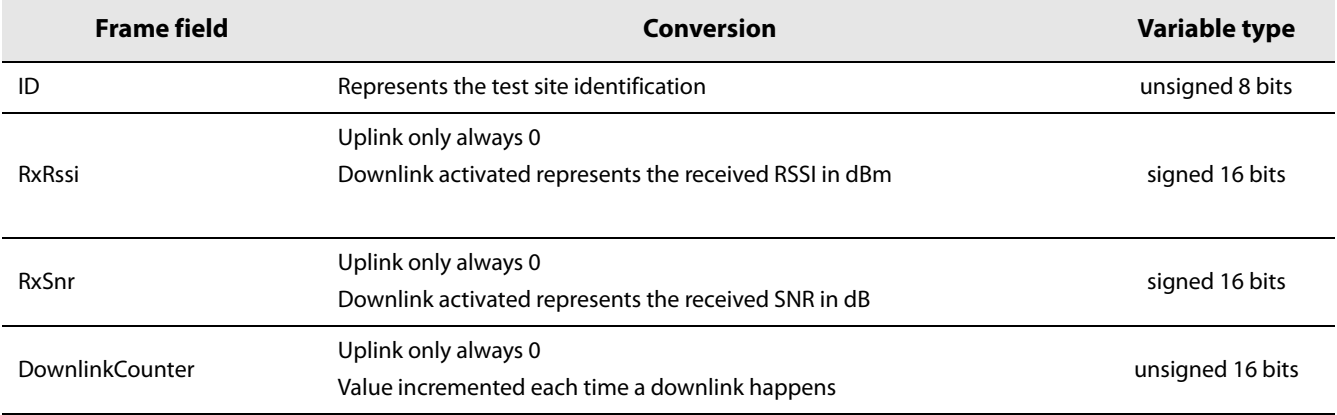

Before doing the tests one must define the test sites. From experience each test site takes in average 10 minutes. So, do not plan more than 30 sites for a day else it becomes unmanageable.

Test procedure:

- **•** Go to first site
- **•** Set the "ID" field to 0 and "Number of packets" field to 15
- **•** Reset the LoRaMote
- **•** The end device led starts to blink fast at first then slower, each blink corresponds to one frame transmitted
- **•** Take a picture of the site and write down in the log book the site position and characteristics. This is compulsory to be able to repeat accurately the test later on at exactly the same location and also to generate the report.
- **•** When the LED stops blinking the test is over.
- **•** Go to second site and set the "ID" field to 0

#### **Note: Changing the "ID" field number with each site is capital. It enables the script later on to separate which data comes from which site.**

- **•** Repeat the procedure as much as necessary to cover all selected sites.
- **•** At the end of the test, log onto each gateway and recover all the packet-logger files. All those files can be placed in the same directory on the PC. There might be several log files because the packet-logger closes the log file every 30 minutes and opens a new one each time to avoid losing all data in case of crash.
- **•** Zip the log directory and send it to support\_rf@semtech.com for report generation.

### <span id="page-13-0"></span>**3.5.4 Compliance Test**

The compliance tests are part of the Sensors GPS Demo and GPS Traking Demo applications. These can be accessed using the port 224 as specified by the LoRaAlliance.

This page is left intentionnally blank.

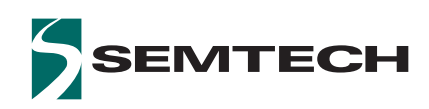

#### **Important Notice**

Information relating to this product and the application or design described herein is believed to be reliable, however such information is provided as a guide only and Semtech assumes no liability for any errors in this document, or for the application or design described herein. Semtech reserves the right to make changes to the product or this document at any time without notice. Buyers should obtain the latest relevant information before placing orders and should verify that such information is current and complete. Semtech warrants performance of its products to the specifications applicable at the time of sale, and all sales are made in accordance with Semtech's standard terms and conditions of sale.

SEMTECH PRODUCTS ARE NOT DESIGNED, INTENDED, AUTHORIZED OR WARRANTED TO BE SUITABLE FOR USE IN LIFE-SUPPORT APPLICATIONS, DEVICES OR SYSTEMS, OR IN NUCLEAR APPLICATIONS IN WHICH THE FAILURE COULD BE REASONABLY EXPECTED TO RESULT IN PERSONAL INJURY, LOSS OF LIFE OR SEVERE PROPERTY OR ENVIRONMENTAL DAMAGE. INCLUSION OF SEMTECH PRODUCTS IN SUCH APPLICATIONS IS UNDERSTOOD TO BE UNDERTAKEN SOLELY AT THE CUSTOMER'S OWN RISK. Should a customer purchase or use Semtech products for any such unauthorized application, the customer shall indemnify and hold Semtech and its officers, employees, subsidiaries, affiliates, and distributors harmless against all claims, costs damages and attorney fees which could arise.

The Semtech name and logo are registered trademarks of the Semtech Corporation. All other trademarks and trade names mentioned may be marks and names of Semtech or their respective companies. Semtech reserves the right to make changes to, or discontinue any products described in this document without further notice. Semtech makes no warranty, representation or guarantee, express or implied, regarding the suitability of its products for any particular purpose. All rights reserved.

© Semtech 2016

#### **Contact Information**

Semtech Corporation Wireless & Sensing Products 200 Flynn Road, Camarillo, CA 93012 Phone: (805) 498-2111, Fax: (805) 498-3804 [www.semtech.com](http://www.semtech.com/)